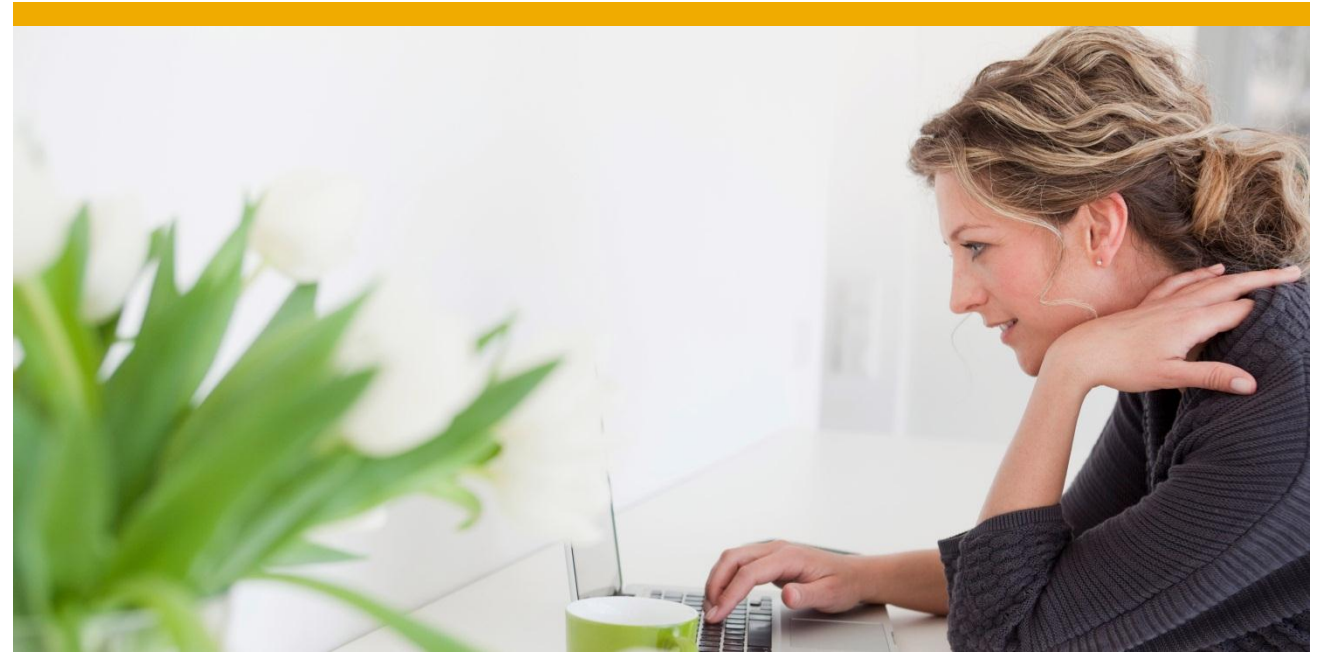

# **Outbound Proxy Interfaces with Persistence Layer**

Store Source Data of an Outbound Proxy Interface in the Persistence Layer of the SAP Application Interface Framework

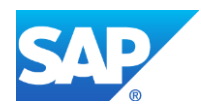

## **TABLE OF CONTENTS**

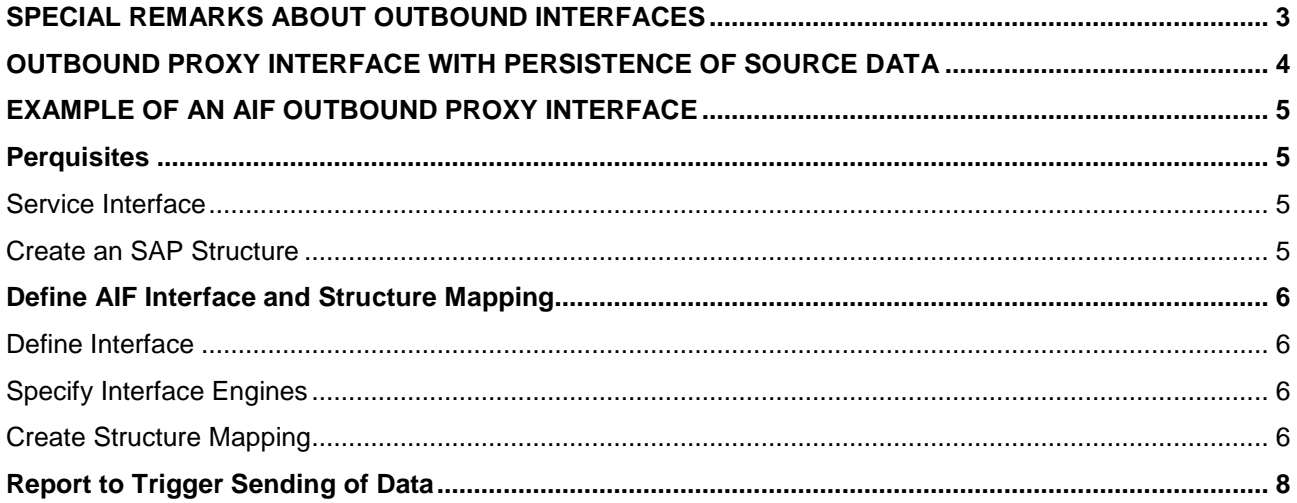

In *Monitoring and Error Handling* of the SAP Application Interface Framework the source data can be displayed. However, in case of outbound proxy messages the source data is usually not stored anywhere. Therefore, it is not possible to display data content of an outbound proxy message. An own persistence is delivered with the SAP Application Interface Framework 2.0. You can use this persistence layer to store the source data of an outbound interface. If the source data is persisted you are not only able to display it in *Monitoring and Error Handling*, but can also correct errors and restart or cancel a message.

## <span id="page-2-0"></span>**SPECIAL REMARKS ABOUT OUTBOUND INTERFACES**

In contrast to inbound interfaces, where processing in the SAP Application Interface Framework is triggered by the proxy class implementation, outbound interfaces have to be manually invoked. This means that a report, transaction, user exit implementation, and so on needs to actively call the function module /AIF/SEND\_WITH\_PROXY. When calling the method, at least the interface keys (namespace, interface name, and interface version) and the SAP data structure need to be provided. The following figure illustrates outbound message processing with the SAP Application Interface Framework (data flow is from left to right):

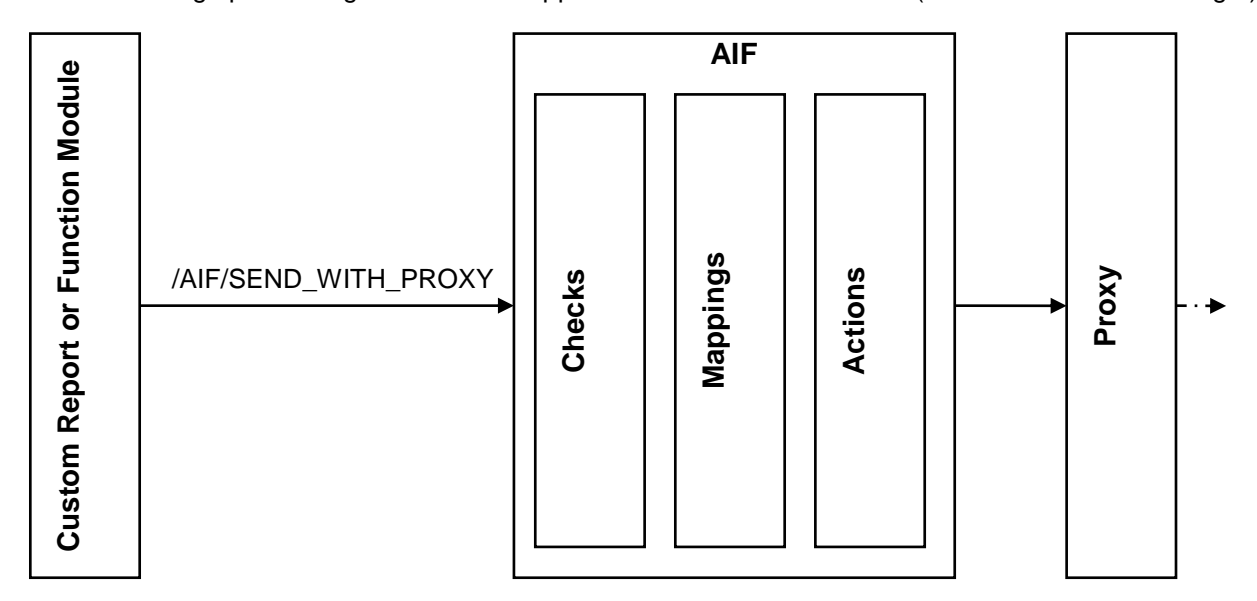

## **Figure 1: Outbound Message Processing**

Outbound message processing with the SAP Application Interface Framework differs from inbound processing in the following aspects:

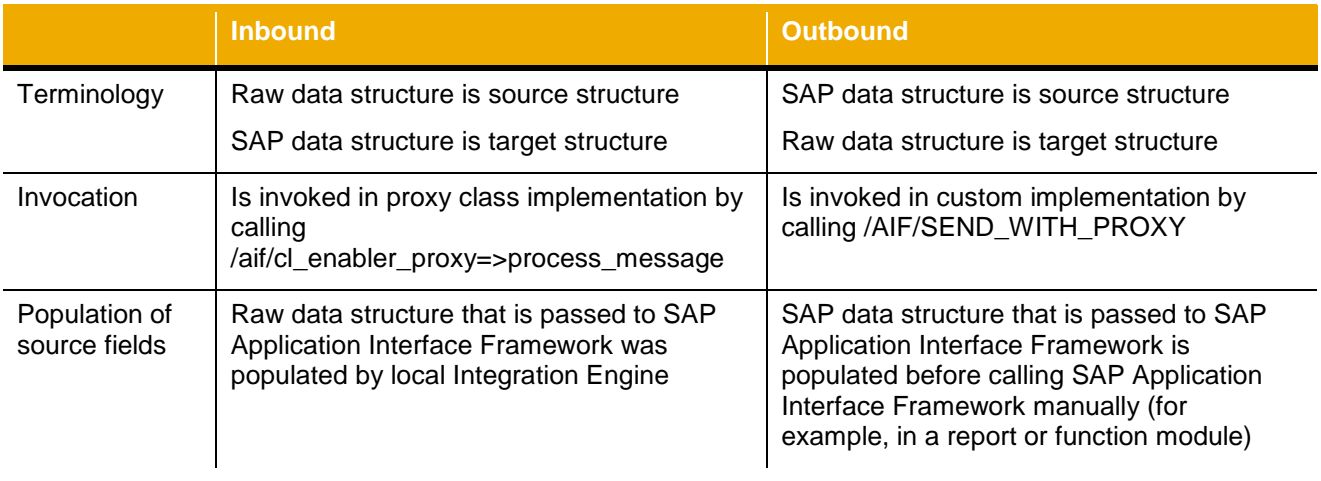

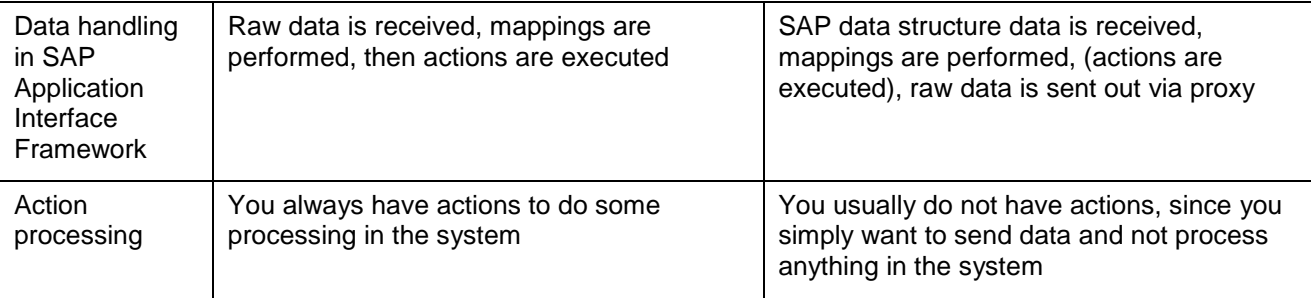

**Note:** The data is only sent via the outbound proxy after a COMMIT WORK is executed. You can enforce a COMMIT WORK by setting the option Separate Commit in the interface definition, by setting the indicator DO\_COMMIT of /AIF/SEND\_WITH\_PROXY to 'X' (this is the default value), or by submitting a COMMIT WORK manually in the application after calling /AIF/SEND\_WITH\_PROXY.

### <span id="page-3-0"></span>**OUTBOUND PROXY INTERFACE WITH PERSISTENCE OF SOURCE DATA**

The SAP Application Interface Framework enables you to monitor proxy outbound interfaces as well. You can map the data from the SAP data structure to the raw data structure of the interface and add checks and value mappings etc. However, in case of an outbound proxy message the source data is not persisted and therefore it cannot be displayed in *Monitoring and Error Handling*. Since the source data is not stored restarting an erroneous outbound message is not possible. In order to solve this you can store the data in the persistence of the SAP Application Interface Framework.

This document explains how such an interface can be developed. First of all you have to define an interface in the Enterprise Service Repository. Afterwards you can generate an ABAP proxy in your backend system.

In customizing activity *Define Interfaces* of the SAP Application Interface Framework you have to define an interface. Maintain an SAP data structure. How this structure will look like depends on the data provided by your report or function module, that will trigger the sending of the message. Enter your outbound proxy class into *Proxy Class Outbound* field. After pressing enter the raw data structure and record type in raw structure should be filled automatically.

Afterwards you have to specify the interface's engines. Maintain application engine XML and persistence engine XML, since the interface will persist the data in the Application Interface Frameworks persistence layer.

Go to customizing activity *Define Structure Mapping* and create structure and field mappings and assign checks and value mappings etc.

Furthermore, you need a report or function module that will trigger the sending of the data. Within the report or function module you have to call function module /AIF/SEND\_WITH\_PROXY. You have to pass the namespace, interface name and version to the function module. Additionally, you have to pass the data that the interface should process to the function module. The data should have the format of your interface's SAP structure.

```
CALL FUNCTION '/AIF/SEND WITH PROXY'
  EXPORTING
  ns = 'X102.0'ifname = 'OUT_PERS'
  ifversion = '1'CHANGING
  sap struct = ls_sap_structure
EXCEPTIONS
 persistency error = 1
 status update failed = 2OTHERS = 3
 .
IF sy-subrc \langle \rangle 0.
```

```
* Implement suitable error handling here
   MESSAGE ID sy-msgid TYPE sy-msgty NUMBER sy-msgno
   WITH sy-msgv1 sy-msgv2 sy-msgv3 sy-msgv4.
ENDIF.
```
If you send some data with your interface, you should be able to see the messages in transaction /AIF/ERR. Since the data was persisted on the persistence layer delivered with the SAP Application Interface Framework you will be able to display a message's content in Data Content view. If you have defined fields as changeable and if you have the corresponding authorization you can change a field's content. Furthermore, you can restart or cancel a message.

#### <span id="page-4-0"></span>**EXAMPLE OF AN AIF OUTBOUND PROXY INTERFACE**

#### <span id="page-4-1"></span>**Perquisites**

#### <span id="page-4-2"></span>*Service Interface*

Before you can start to create your AIF interface you have to create your outbound proxy. Therefore, you have to perform following steps:

- Define service interface in the Enterprise Service Repository
- Generate outbound proxy in transaction SPROXY

The figure below shows the message Message Type of the Service interface used in the example:

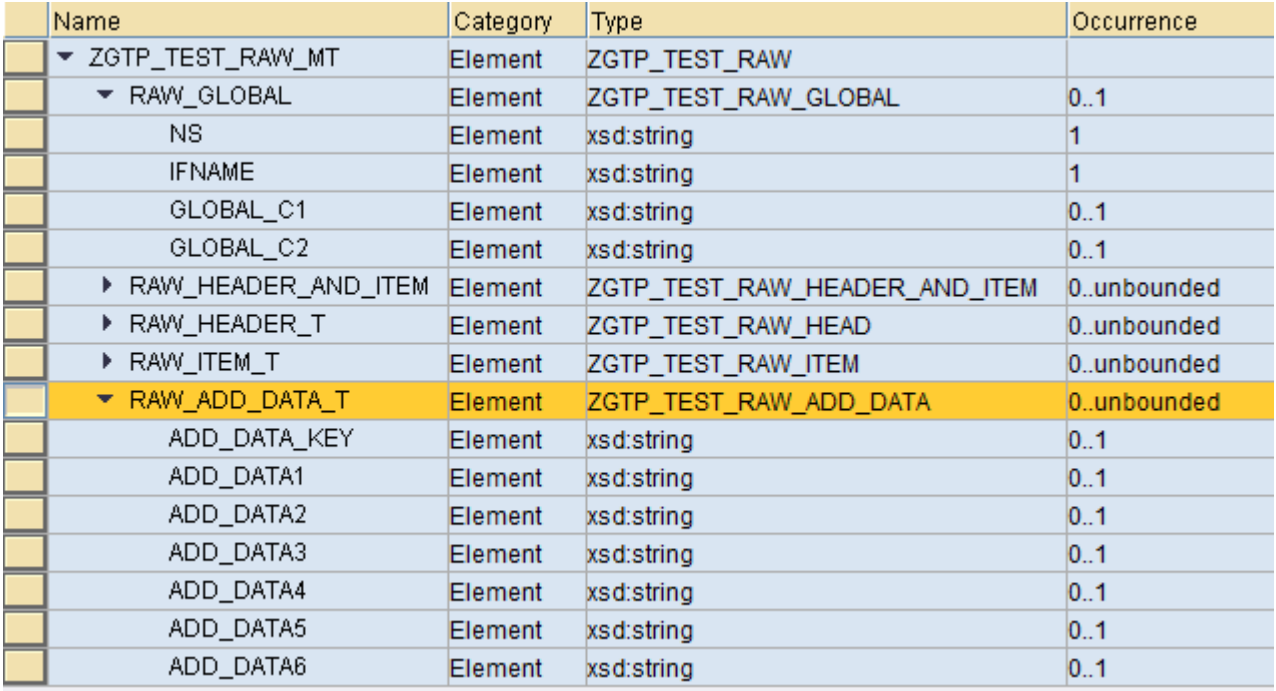

#### <span id="page-4-3"></span>*Create an SAP Structure*

Since this is an outbound interface the SAP structure is the source structure. This structure contains the data that you will enter in your report. The SAP structure for this example looks as follows:

SAP Structure (ZAIF\_X102\_SAP\_FLIGHT\_BOOKING):

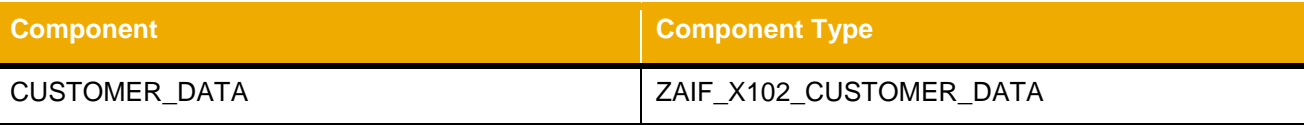

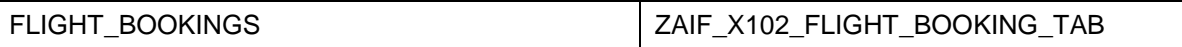

## Sub-Structure CUSTOMER\_DATA (ZAIF\_X102\_CUSTOMER\_DATA)

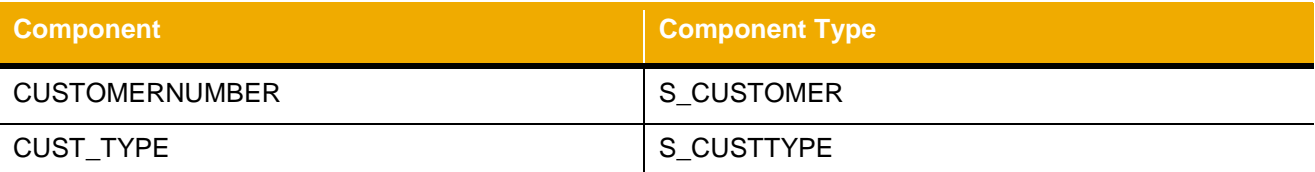

### Sub-Table FLIGHT\_BOOKINGS (ZAIF\_X102\_FLIGHT\_BOOKING\_TAB) has the line type ZAIF\_X102\_FLIGHT\_BOOKING\_2 which has following components

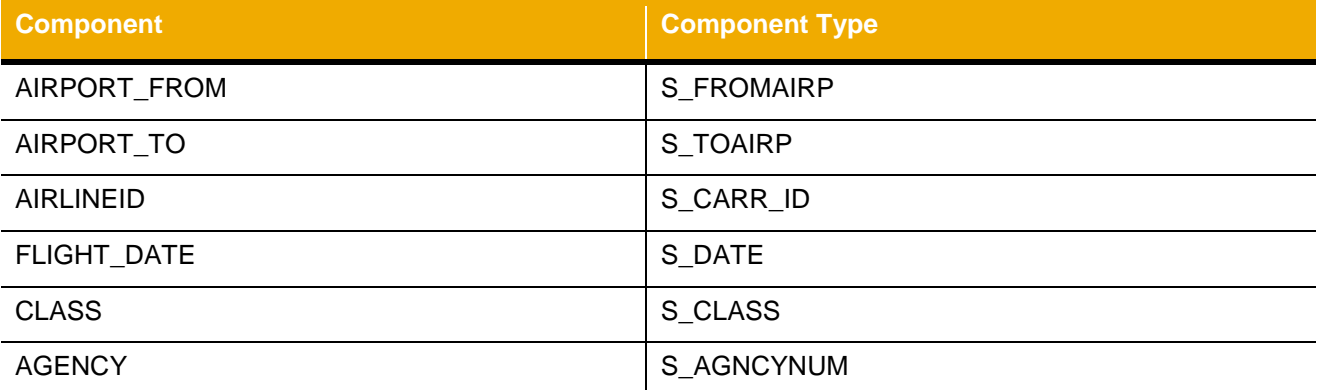

## <span id="page-5-0"></span>**Define AIF Interface and Structure Mapping**

#### <span id="page-5-1"></span>*Define Interface*

Go to customizing of the SAP Application Interface Framework (transaction /AIF/CUST) and go to *Define Interface*. Select a namespace and create a new interface, for example X102\_0/OUT\_FLBOOK/1.

Enter your SAP data structure (e.g. ZAIF\_X102\_SAP\_FLIGHT\_BOOKING). Furthermore, you have to enter your outbound proxy class (e.g. ZAIF\_X102CO\_TEST\_OUTBOUND06). After you press enter the raw data structure and the record type should be filled automatically.

#### <span id="page-5-2"></span>*Specify Interface Engines*

Since the data of the SAP data structure will be persisted on the AIF's own persistence you have to set the Interface Engines accordingly. Use following engines:

- Application Engine: XML
- Persistence Engine: XML
- Logging Engine: AIF Application Log
- Selection Engine: AIF Index Tables

#### <span id="page-5-3"></span>*Create Structure Mapping*

Go to customizing activity *Define Structure Mapping*. Create a structure mapping from CUSTOMER\_DATA to RAW\_GLOBAL. Therefore, enter CUSTOMER\_DATA into Source Structure and go to Assign Destination Structure. Enter Number of Structure Mapping, e.g 10. Enter RAW\_GLOBAL into Destination Structure.

Go to Define Field Mapping to create the field mappings displayed in the table below.

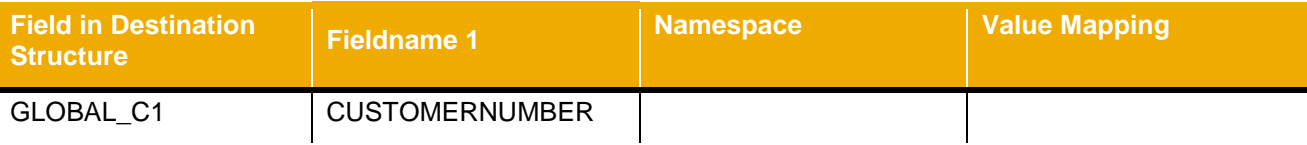

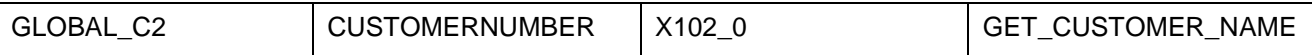

The customer name will be passed to field GLOBAL\_C2. The customer name is derived from field CUSTOMERNUMBER. Therefore, a Value Mapping GET\_CUSTOMER\_NAME to retrieve the customer's name from the database needs to be created. Enter the value mapping name and confirm that the new value mapping should be created. Afterwards, double click on your newly created value mapping to define your value mapping in the following way:

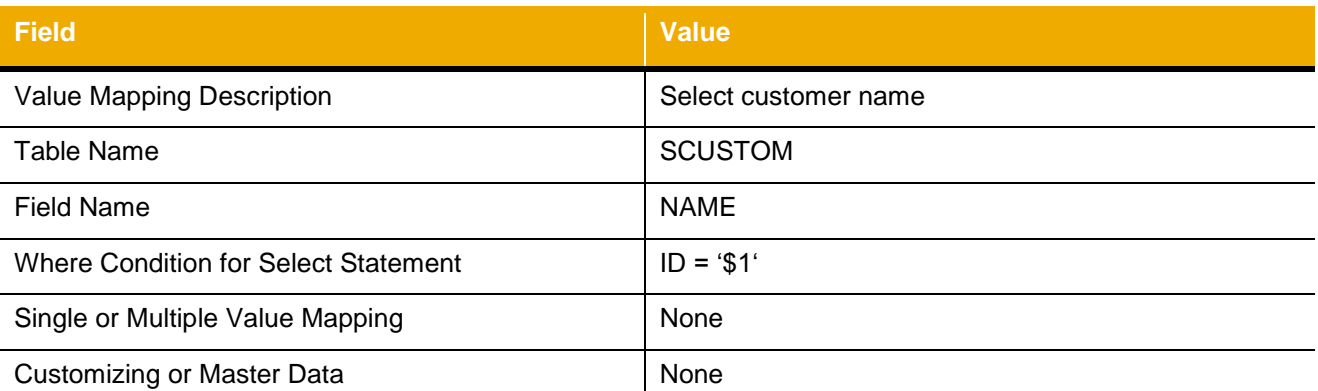

Optional: Assign a descriptive error message to support your business user in solving the error. Save the value mapping.

Go back to customizing activity *Define Structure Mapping* and go to Select Source Structure. Enter source structure FLIGHT\_BOOKINGS. Go to Assign Destination Structure and enter destination structure RAW\_ADD\_DATA\_T.

In Define Field Mappings create following simple 1:1 mappings:

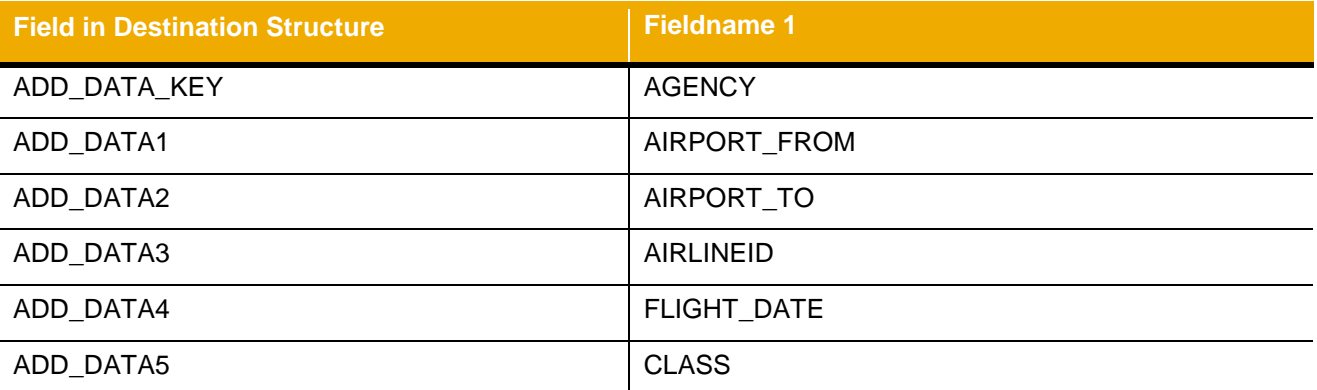

Furthermore, the Connection ID is needed. The connection ID can be derived from AIRPORT\_FROM, AIRPORT\_TO, FLIGHT\_DATE and AIRLINEID. Enter those fields into Fieldname 1 to Fieldname 4. Enter Value Mapping e.g. X102\_0, VM\_CONNECTID. Press enter and confirm that a new value mapping should be created. Double click on the value mapping and create the value mapping as follows:

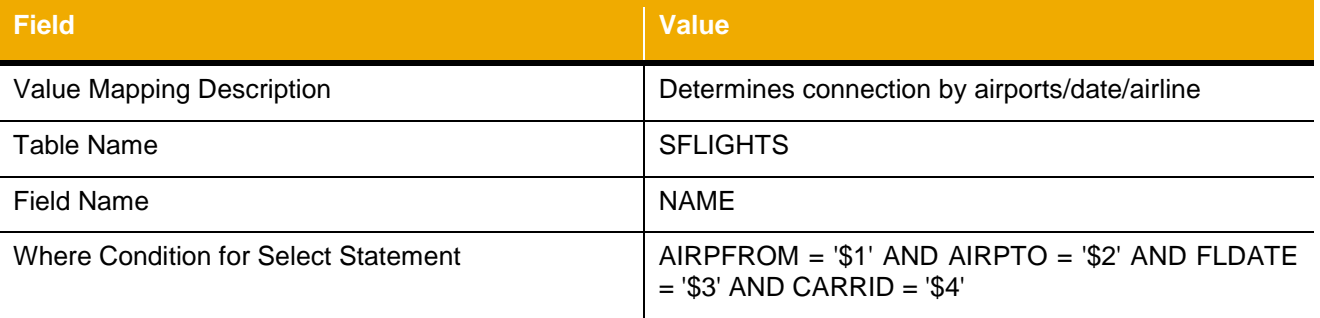

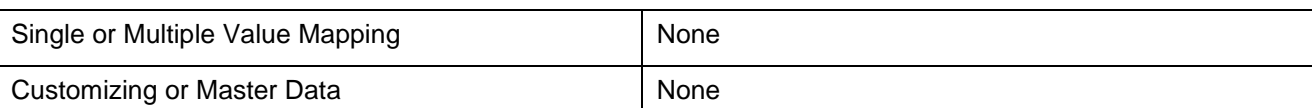

Optional: Assign a descriptive error message to support your business user in solving an error.

Save the value mapping and return to your structure mapping.

Save your structure mapping.

#### <span id="page-7-0"></span>**Report to Trigger Sending of Data**

In order to test your interface create a small report where you can enter some data to create a flight booking. Move the data to your SAP Structure. Call function module /AIF/SEND\_WITH\_PROXY and pass your SAP structure to the function modules changing parameter SAP\_STRUCT. Furthermore, you have to pass the interface keys.

```
THE REPORT zaif test x102 send flbookings.
PARAMETERS: p_agency TYPE s_agncynum DEFAULT 120,
p_custno TYPE s_customer,
p_airfro TYPE s_fromairp,
            p_airto TYPE s_toairp,
           p_carrid TYPE s_carr_id,
           p_fldate TYPE s_date,<br>p_class TYPE s class
                    TYPE s class.
DATA: ls_sap_structure TYPE zaif_x102_sap_flight_booking,
     ls flbooking TYPE zaif x102 flight booking 2.
ls_sap_structure-customer_data-customernumber = p_custno.
ls flbooking-agency = p_agency.
ls_flbooking-airport_from = p_airfro.
ls_flbooking-airport_to = p_airto.
ls flbooking-airlineid = p carrid.
ls flbooking-flight date = p fldate.
APPEND ls_flbooking TO ls_sap_structure-flight_bookings.
CALL FUNCTION '/AIF/SEND_WITH_PROXY'
  EXPORTING
   ns = 'X1020'ifname = 'OUT' FLBOOK'ifversion = '1' CHANGING
   sap struct = ls sap structure
  EXCEPTIONS
   persistency error = 1
   status update failed = 2missing keys = 3
   OTHERS = 4.IF sy-subrc \langle \rangle 0.
  MESSAGE ID sy-msgid TYPE sy-msgty NUMBER sy-msgno
    WITH sy-msgv1 sy-msgv2 sy-msgv3 sy-msgv4.
ELSE.
  WRITE: 'Flight Booking transfered to AIF'.
ENDIF.
```
Activate the report and execute it. Enter some data in to the selection screen. Afterwards you can check the *Monitoring and Error Handling* transaction. Make sure to select all status. If your data was ok the data should have been sent via your outbound proxy. If you had an error, for example because you entered a flight that does not exist, the message was not sent. Since the data you entered into the report is persisted in the AIF's persistence you are now able to have a look at the data. If you have defined some changeable fields you might also be able to correct the error. You can then restart the message and the data should be sent via your outbound proxy.

www.sap.com

#### © 2013 SAP AG. All rights reserved.

SAP, R/3, SAP NetWeaver, Duet, PartnerEdge, ByDesign, SAP BusinessObjects Explorer, StreamWork, SAP HANA, and other SAP products and services mentioned herein as well as their respective logos are trademarks or registered trademarks of SAP AG in Germany and other countries.

Business Objects and the Business Objects logo, BusinessObjects, Crystal Reports, Crystal Decisions, Web Intelligence, Xcelsius, and other Business Objects products and services mentioned herein as well as their respective logos are trademarks or registered trademarks of Business Objects Software Ltd. Business Objects is an SAP company.

Sybase and Adaptive Server, iAnywhere, Sybase 365, SQL Anywhere, and other Sybase products and services mentioned herein as well as their respective logos are trademarks or registered trademarks of Sybase Inc. Sybase is an SAP company.

Crossgate, m@gic EDDY, B2B 360°, and B2B 360° Services are registered trademarks of Crossgate AG in Germany and other countries. Crossgate is an SAP company.

All other product and service names mentioned are the trademarks of their respective companies. Data contained in this document serves informational purposes only. National product specifications may vary.

 These materials are subject to change without notice. These materials are provided by SAP AG and its affiliated companies ("SAP Group") for informational purposes only, without representation or warranty of any kind, and SAP Group shall not be liable for errors or omissions with respect to the materials. The only warranties for SAP Group products and services are those that are set forth in the express warranty statements accompanying such products and services, if any. Nothing herein should be construed as constituting an additional warranty.

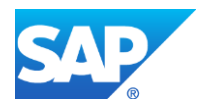